## **How to Geocode and Extract Point Data in HealthLandscape**

This document will demonstrate how to map point data (i.e., data that are linked to addresses.) For information about mapping thematic data (such as the number of patients from specific census tracts), please refer to the file named **How To - How to Map Thematic Data in HealthLandscape**.

- 1. Register for the UDS Mapper (Important to register here because if you register at HealthLandscape first, you will not have access to the UDS Mapper without requesting us to provide that access, whereas if you register for the UDS Mapper you are automatically also registered for HealthLandscape)
	- a. Go to [www.udsmapper.org](http://www.udsmapper.org/) and select "Register for Access"
	- b. Complete the form (will not work in Google Chrome)
	- c. As soon as you complete the form you can begin using the:

UDS Mapper [www.udsmapper.org](http://www.udsmapper.org/)

HealthLandscape [www.healthlandscape.org](http://www.healthlandscape.org/)

- 2. Log on t[o www.healthlandscape.org](http://www.healthlandscape.org/)
- 3. Click on Tools
- 4. Click on "QuickGeocodes"
- 5. Click on "Click here to begin"

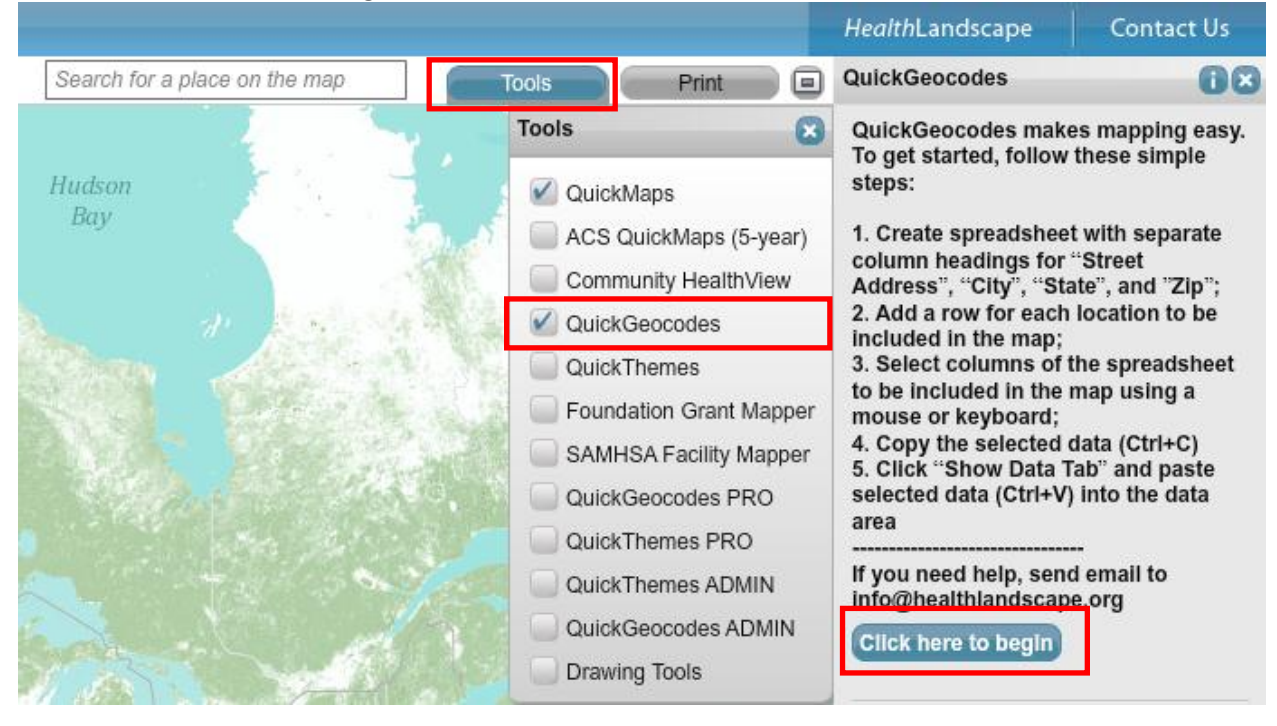

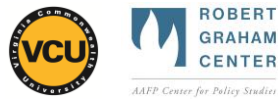

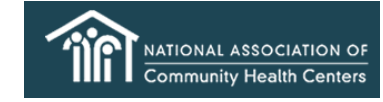

- 6. Open or a create spreadsheet file containing locations, formatted with separate columns for address, city, state, and ZIP Code
	- a. If you do not have your own data, open **How To - Sample Data for COPC Walkthrough.xls**  (download fro[m www.graham-center.org/COPC\)](file://FS1/RGCDATA/RGCwork/Geography/NACHC/NACHC%20COPC/www.graham-center.org/COPC)
	- b. If you do have your own data, please make sure they are formatted similarly to the sample data file with address, city, state, and ZIP Code all in separate columns
- 7. Highlight data in columns with Address, City, State, and ZIP Code data, including the headers
- 8. Press Control+C (hold down Ctrl then press C) to copy the data

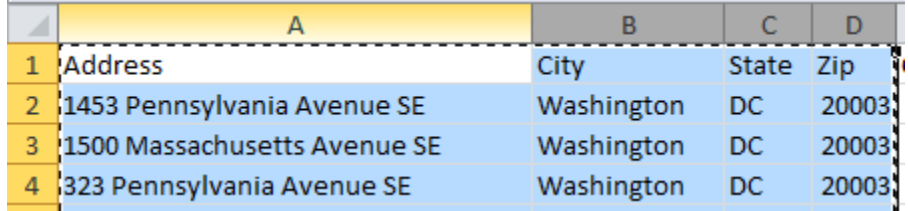

- 9. Go back to HealthLandscape and click on "click anywhere in this box"
- 10. Press Control+V (hold down Ctrl then press V) to paste the data into HealthLandscape
- 11. On the right side, make sure the correct fields were selected that represent the address, city, state and ZIP Code; if not fix this using the drop-down arrows. When set, click on the blue button, labeled "Geocode Now"

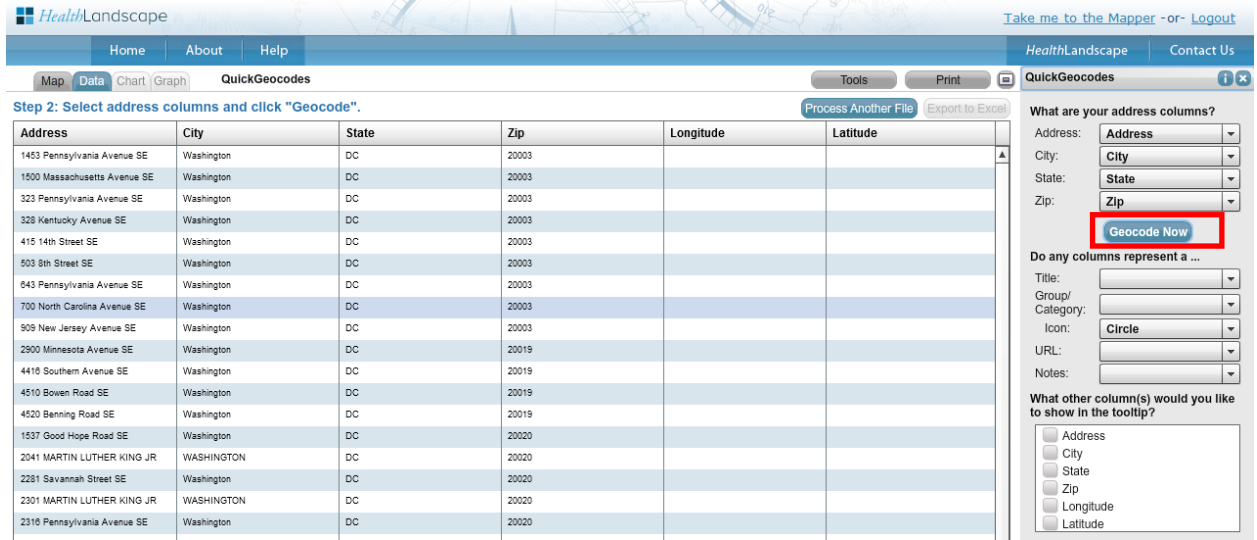

12. You should see a map of all your points, automatically zoomed in to the closest extent that shows them all. You can zoom in or out (using the zoom bar on the left side of the screen) and pan (by clicking on the screen and dragging it) as desired

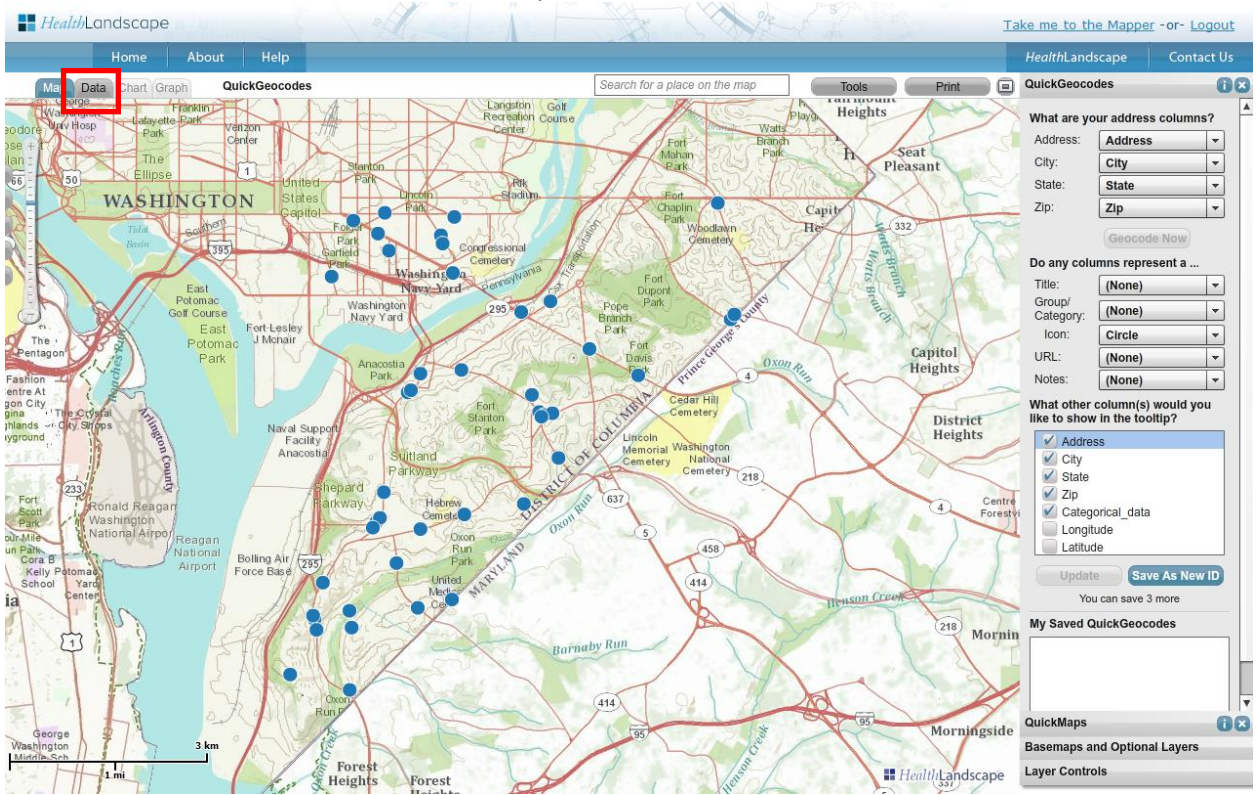

## 13. Click the Data tab to switch back to the spreadsheet view

## 14. Notice that columns for Longitude and Latitude have been added

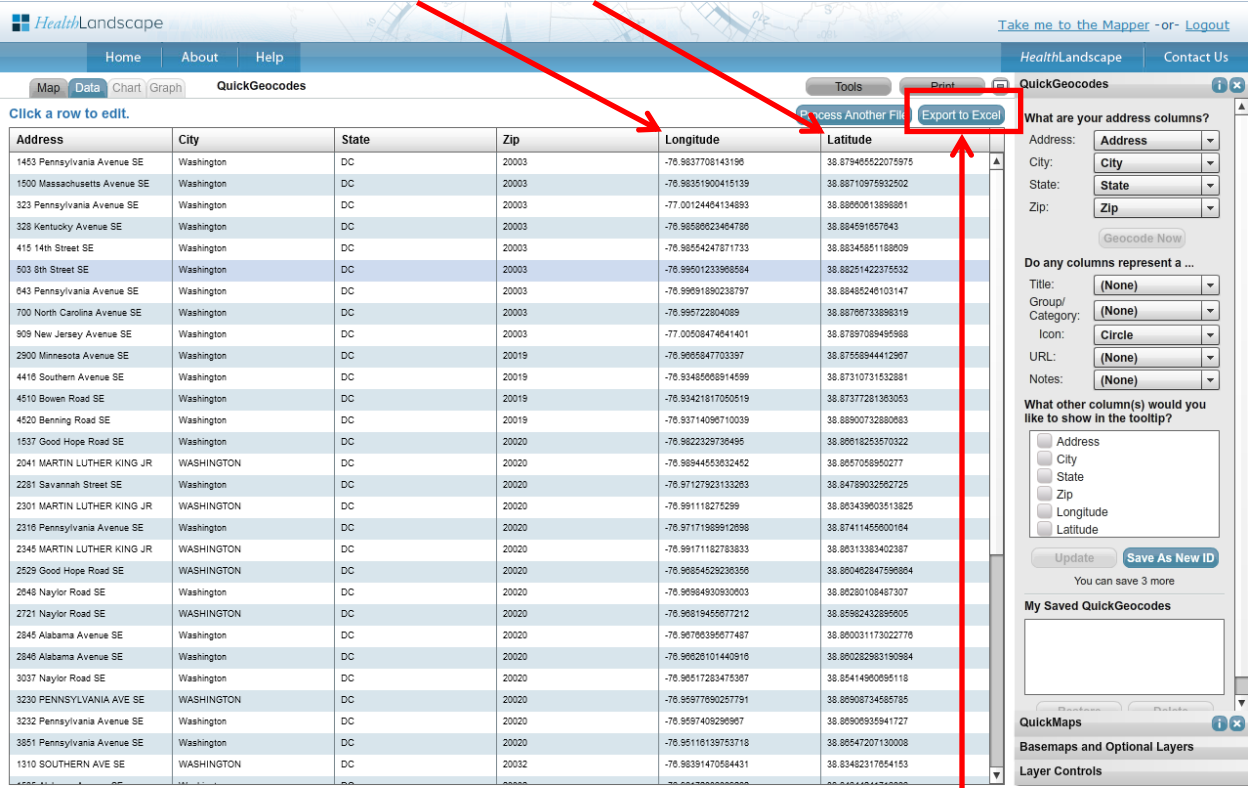

- 15. Press Export to Excel to obtain the longitude and latitude coordinates for your data to use with this or other GIS programs in the future
- 16. Save file in the pop-up window with the name, **How To - Geocoded Data for COPC Walkthrough.csv**